## **Blancco Management Portal Upgrade Wizard**

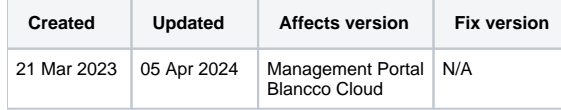

This page will guide you through the different steps included in the Blancco Management Portal Upgrade Wizard when upgrading from an existing Blancco Cloud environment to the new Blancco Management Portal.

If your company is entitled for the upgrade, users with "manager" role should have been notified through separate email communication and they should be able to access the wizard and start the upgrade process following the instructions provided in the email. If you are unsure whether you are entitled for the upgrade, contact your Blancco Sales Representative or [Blancco Technical Support](https://servicedesk.blancco.com/servicedesk/customer/portal/6/user/login?destination=portal%2F6).

## What data is included as part of the upgrade?

Below table will provide you with a list of details included in the scope of the upgrade wizard and some key notes related to each item.

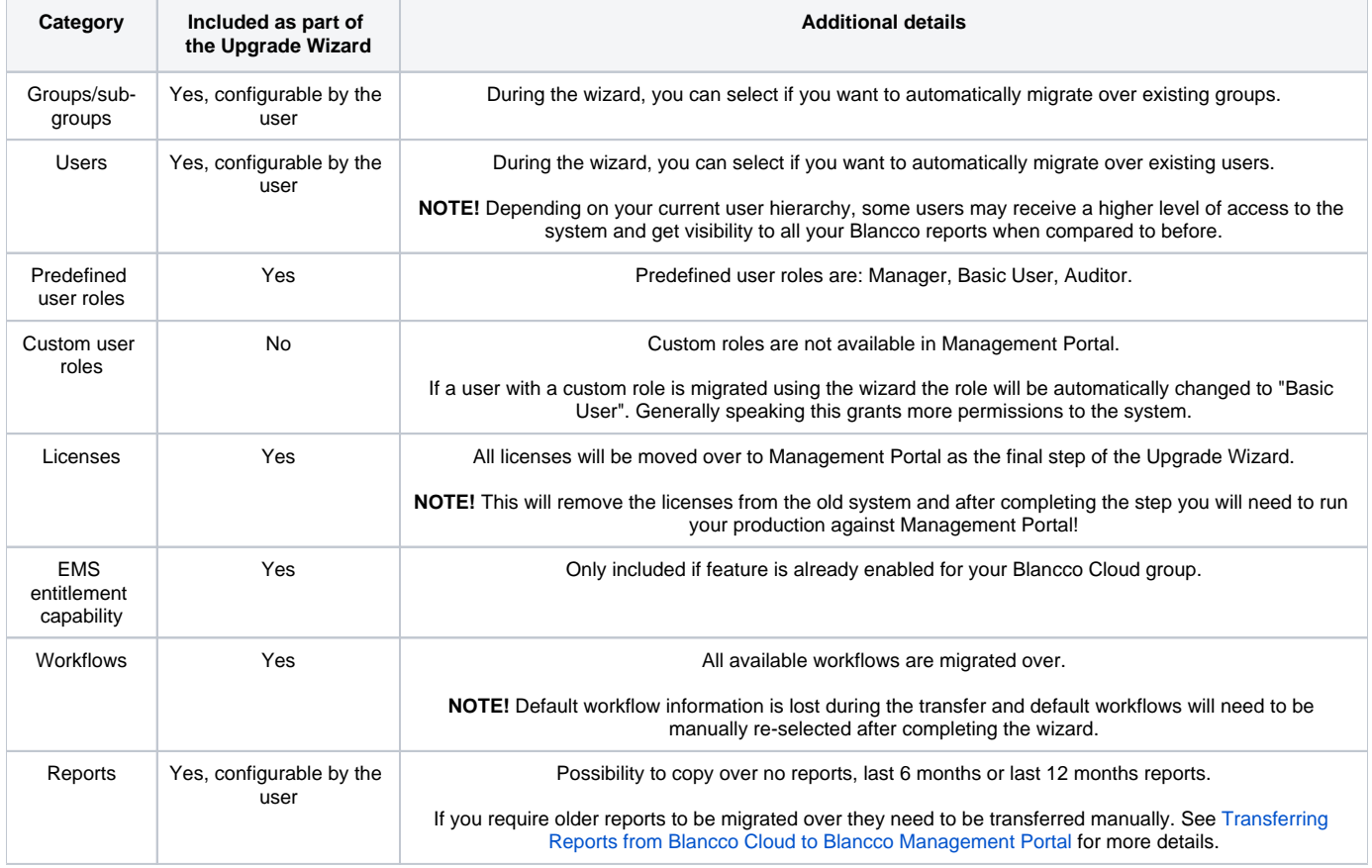

## Upgrade Wizard steps

After the upgrade process is started following the instructions provided in the separate email communication manager users will see an "Upgrade available" banner after logging in to the Blancco Cloud.

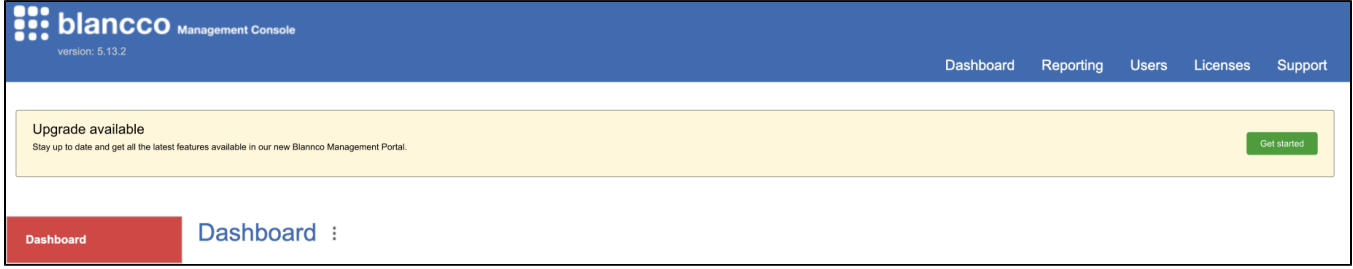

Note that you can close the upgrade wizard at any point or post pone the upgrade initially and any progress made will be saved. When you choose to proceed with the upgrade you will continue from the step you closed the wizard previously.

1. Initially you will see Blancco Management Portal Upgrade Wizard Channel Partner/Distributor check. Selecting "No" the upgrade Wizard continue to the welcome page.

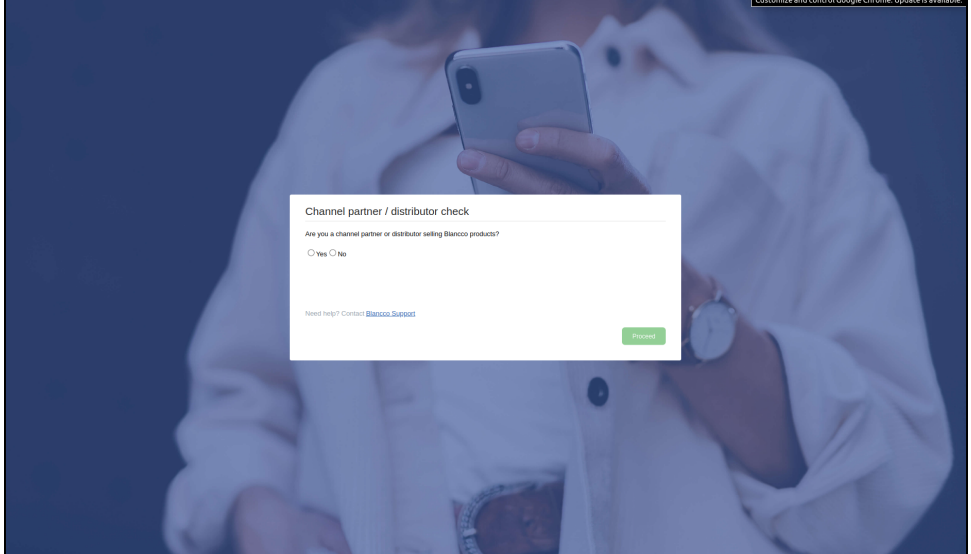

2. "Welcome to Blancco Management Portal (BMP) Upgrade Wizard" page will list the different steps you need to complete as part of the upgrade. In order to continue "I understand" checkbox needs to be selected.

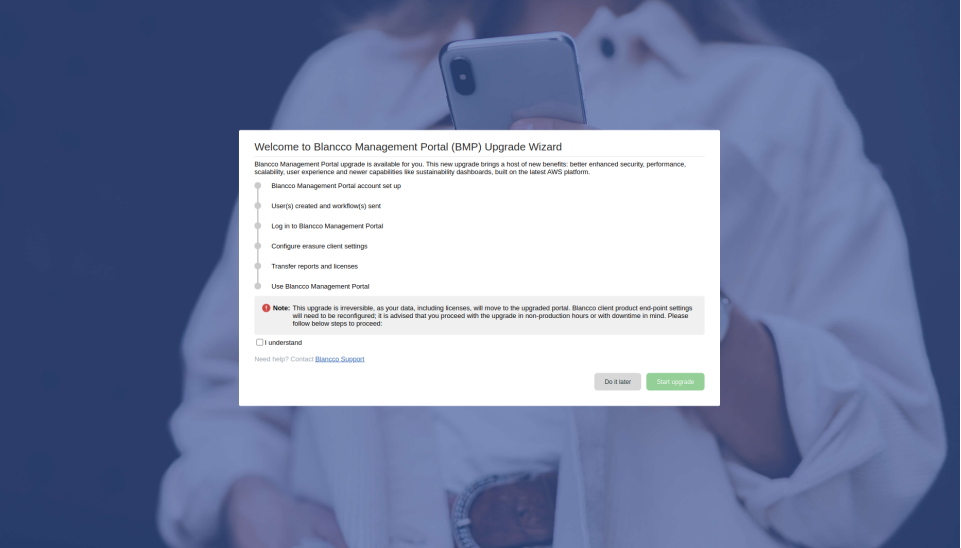

3. "Set up Blancco Management Portal Account". During this step you will define are all groups including sub-groups moved to Blancco Management Portal. Select preferred option and check "I understand that the user hierarchy will change" to proceed.

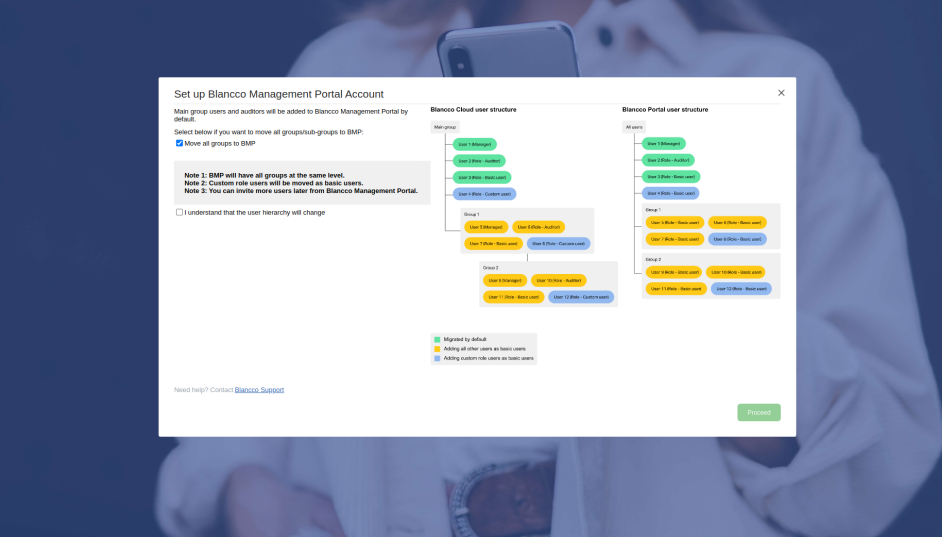

- a. By default all manager, basic user and auditor users from your main group will be included. These users are indicated by the green color in the example structure included in the page.
- b. Any user with manager, basic user or auditor role located in any sub-group will be included to sub-group users under the main group. These users are indicated by the yellow color in the example structure included in the page.
- c. Any user with a custom role will be included in addition to other users. These users are indicated by the blue color in the example structure included in the page.
- 4. An account will be created, defined users invited to the system and test licenses will be added to your new Management Portal account. Depending on the number of users this might take a few minutes.

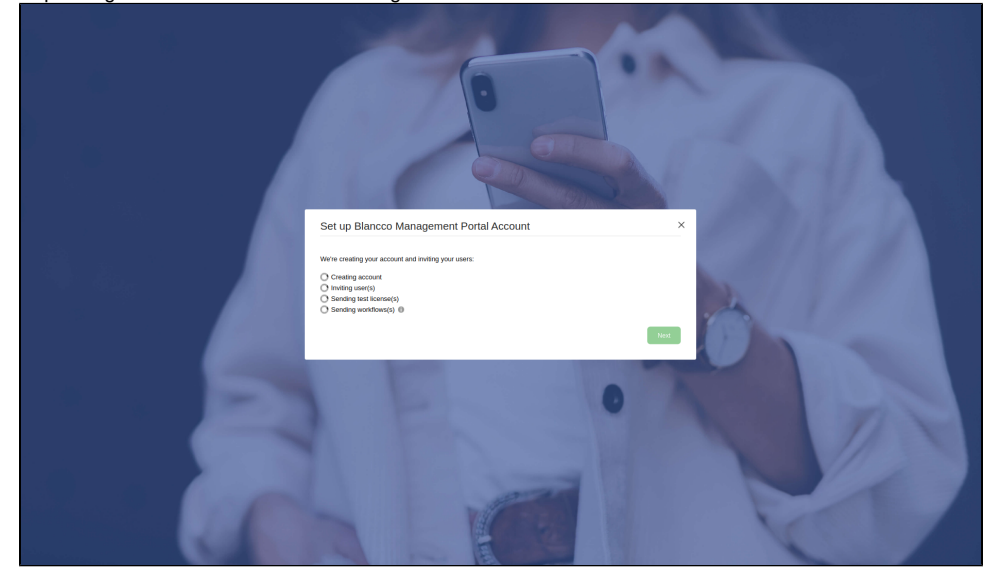

5. After successfully creating the account and the users you are required to validate your newly created Management Portal account and login. In order to validate your account follow instructions on the separate email you receive directly from Management Portal. Once you have managed to complete the sign up and login to Management Portal select "My account has been created and I can log in" and then click "Next".

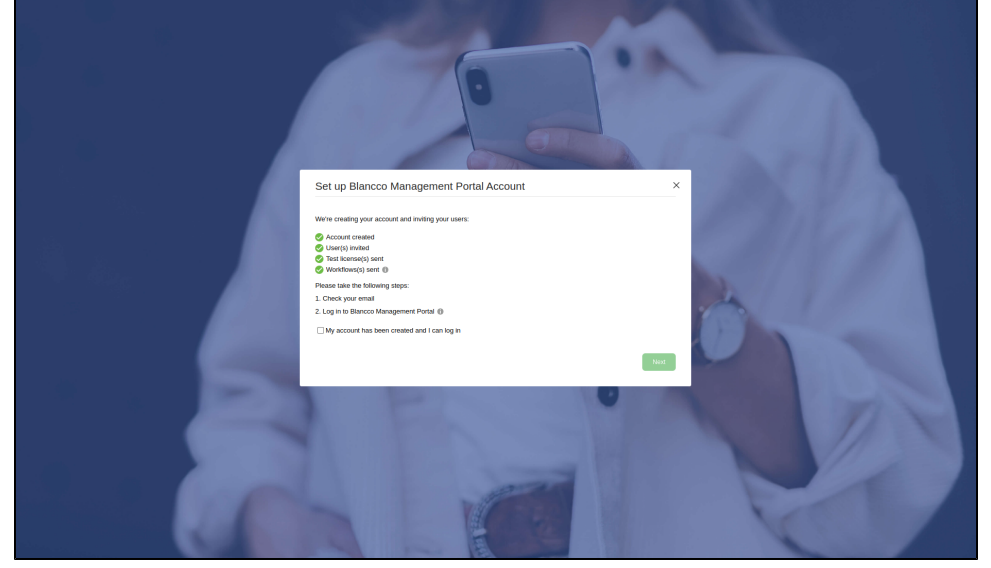

6. "Configure erasure client settings" page provides you with the new communication settings you will need to use in order to consume licenses /send reports to Management Portal. After you have tested the communication works with the updated settings check the "I can confirm..." checkbox and select "Next".

![](_page_3_Picture_57.jpeg)

- 7. If you have been using Blancco Cloud API, review the updated Blancco Management Portal API endpoints and plan the required changes.
	- a. Detailed API guide is available on Blancco Management Portal under the "Support" tab. b. Additional Knowledge base content available in [Management Portal - API](https://support.blancco.com/display/KB/Management+Portal+-+API) page.

**API endpoints in Management Portal are not backwards compatible!**

**In order to keep using the API, changes are required to meet the requirements for the new API endpoints!**

8. "Transfer data" allows you to define the data copied over as part of the process, by default all licenses and workflows are included and user cannot edit these options. If you want copy over existing reports you can select either last 6/12 months worth of reports. If you need older reports to be available on the Management Portal, they need to be transferred over manually.

![](_page_4_Picture_39.jpeg)

**NOTE! API endpoints between Blancco Cloud and Management Portal are different and not backwards compatible!** 

**If you are integrated with any Blancco Cloud API endpoint you will need to make sure any integration is updated to utilize Blancco Management Portal API endpoints when the "Transfer data" step is run!** After you confirm and click "Transfer data" your data will be copied over and your existing Blancco Cloud account will go into a read only mode and you cannot consume licenses from Blancco Cloud anymore.

.<br>Transfer data ◯ Transferring license<br>◯ Transferring reports

Any further erasures will need to be carried out using Management Portal instead.

9. "Summary" page will appear once the data migration process is completed and you will be presented with the results of the data migration. If there are any issues or errors reported during this stage, please contact Blancco Technical Support for further assistance.

![](_page_5_Picture_8.jpeg)